# How to Directly Certify a Partial Match

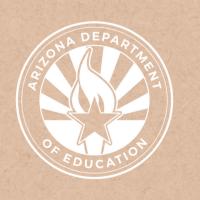

Health and Nutrition Services
Arizona Department of Education

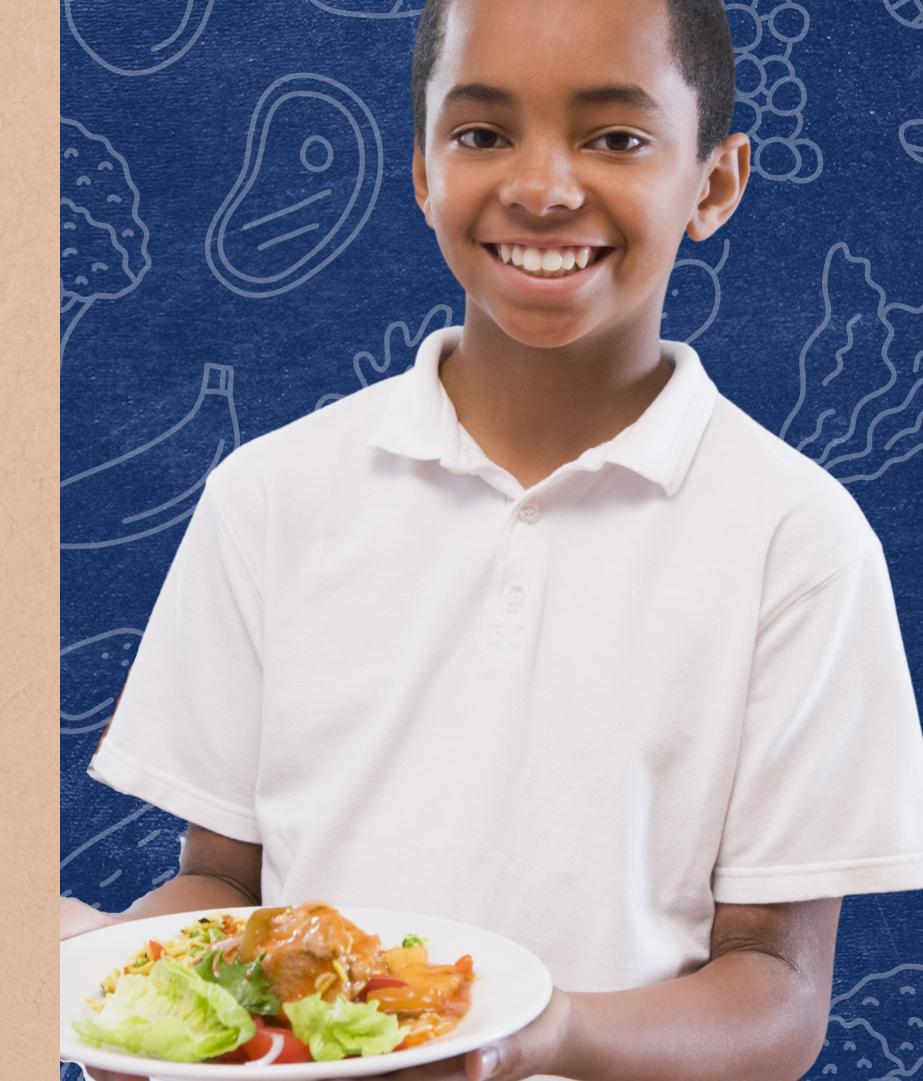

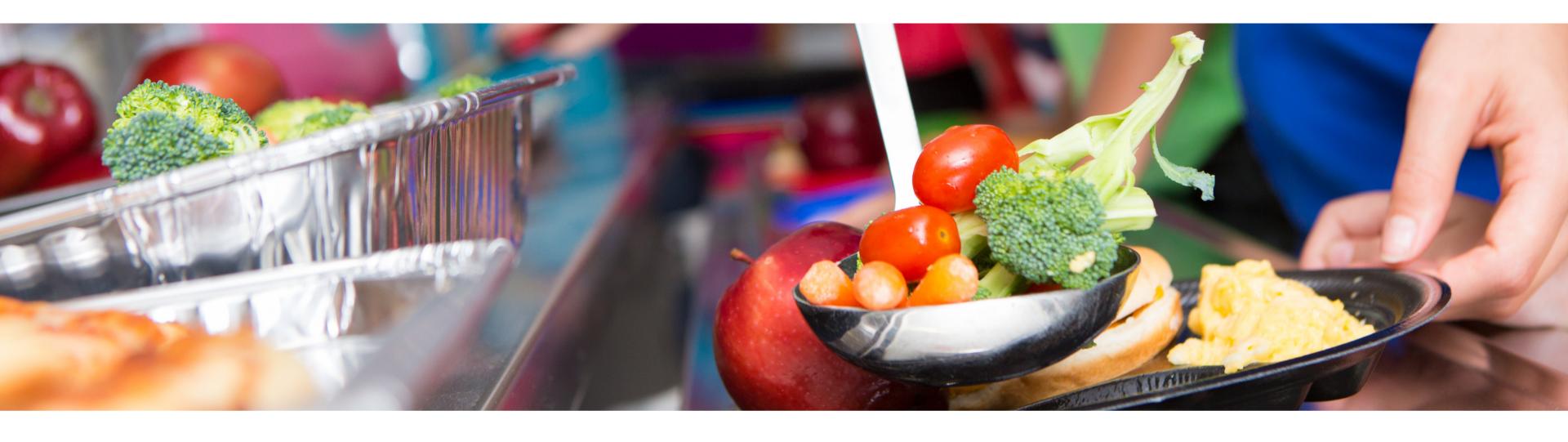

## Disclaimer

This training was developed by the Arizona Department of Education (ADE) Health and Nutrition Services Division (HNS). The content in this training is intended for professionals operating one or more USDA Child Nutrition Programs in Arizona under the direction of ADE. The information in this training is subject to change. Attendees are encouraged to access professional development materials directly from the training library to prevent use of outdated content.

### Intended Audience

This training is intended for **School Food Authorities** (SFAs) operating the **National School Lunch Program** (NSLP). All regulations are specific to operating the NSLP under the direction of ADE.

## Objectives

### At the end of this training, attendees should be able to:

- understand the requirement of Partial Matching;
- know how to compare Arizona Education Data
   Standards (AzEDS) data and other school-based
   student data with Department of Economic Services
   (DES) data to ensure accurate CNP Direct
   Certification matching; and,
- be comfortable selecting Match or No Match with the Partial Match link.

#### **TRAINING HOURS**

Information to include when documenting this training for Professional Standards:

Training Title: How to Directly Certify a

**Partial Match** 

**Key Area:** 3000 - Administration

**Learning Code:** 3120

Length: 30 minutes

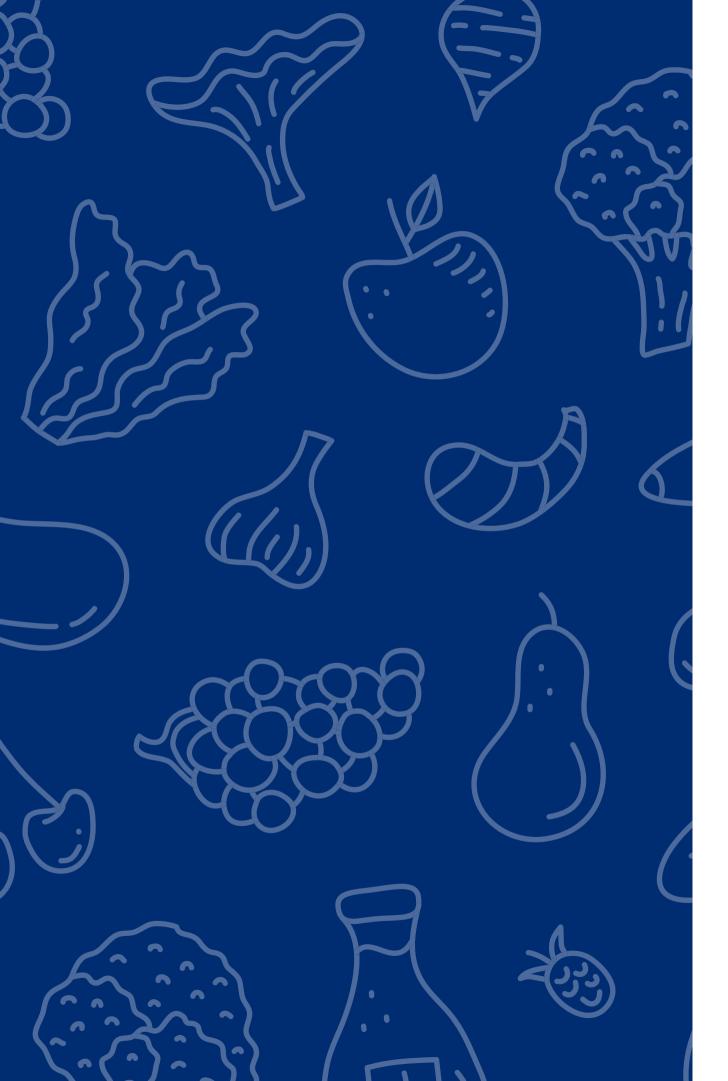

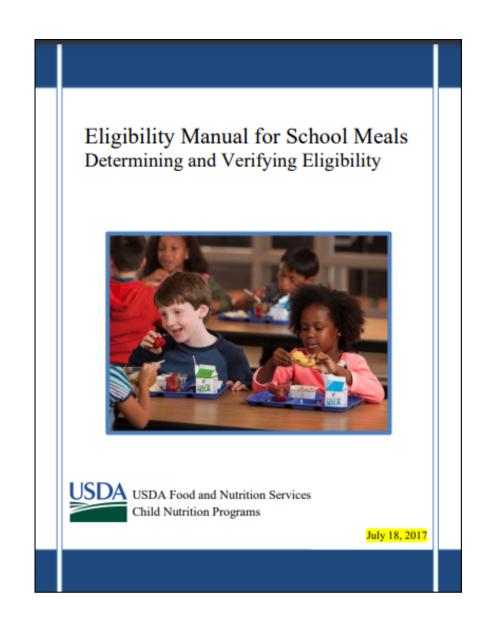

The instruction within this Online Course is based on guidance from USDA's Eligibility Manual For School Meals, 2017.

It is recommended to review the information from the other Step-by-Step Instructions on CNP Direct Certification for additional help with understanding how to use all search methods.

<u>Click here</u> to access the manual.

### Quiz Time

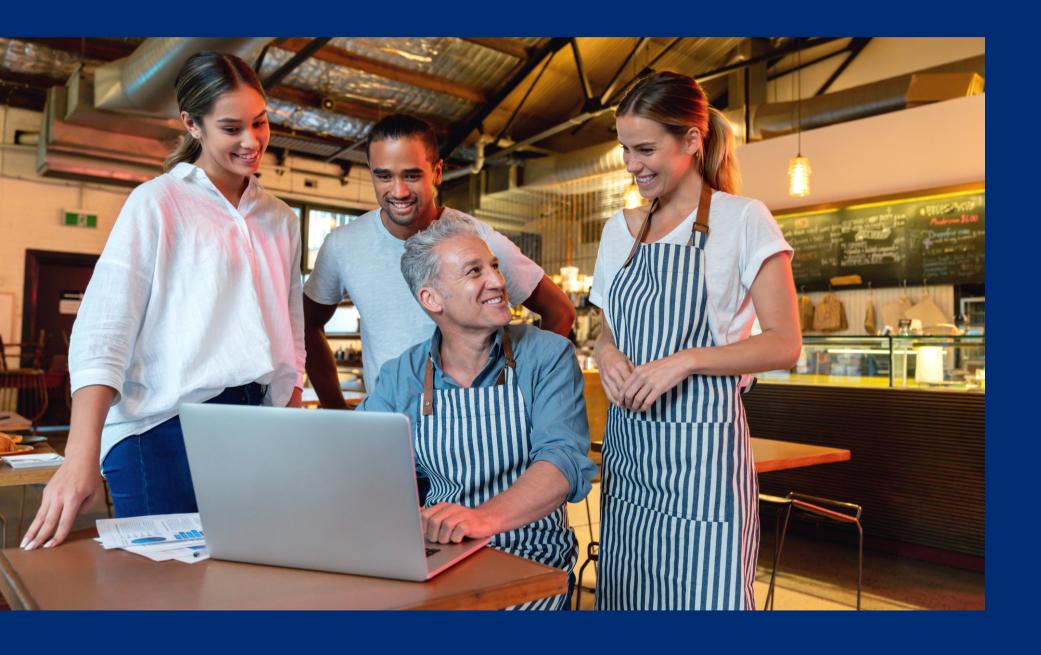

Throughout this guide, there will be comprehension quiz questions to test your knowledge and help you apply what you're learning. Be sure to review these quiz questions and answers available within the guide.

The question mark icon below will indicate a comprehension quiz question.

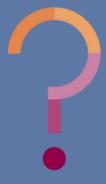

### **Table of Contents**

| Section 1: Review CNP Direct Certification & School-Based Data | 7-9   |
|----------------------------------------------------------------|-------|
| Section 2: Introduction to Partial Matching                    | 10-14 |
| Section 3: How to Certify Partial Matches                      | 15-29 |
| Section 4: Updating a Partial Match Result                     | 30-31 |
| Section 5: Multiple DES Records                                | 32-33 |

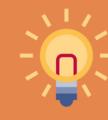

The following slides will only cover how-to instructions for State Match. Please refer back to the <u>Online Training</u>
<u>Library</u> for other How-To Guides outlining other search methods in CNP Direct Certification.

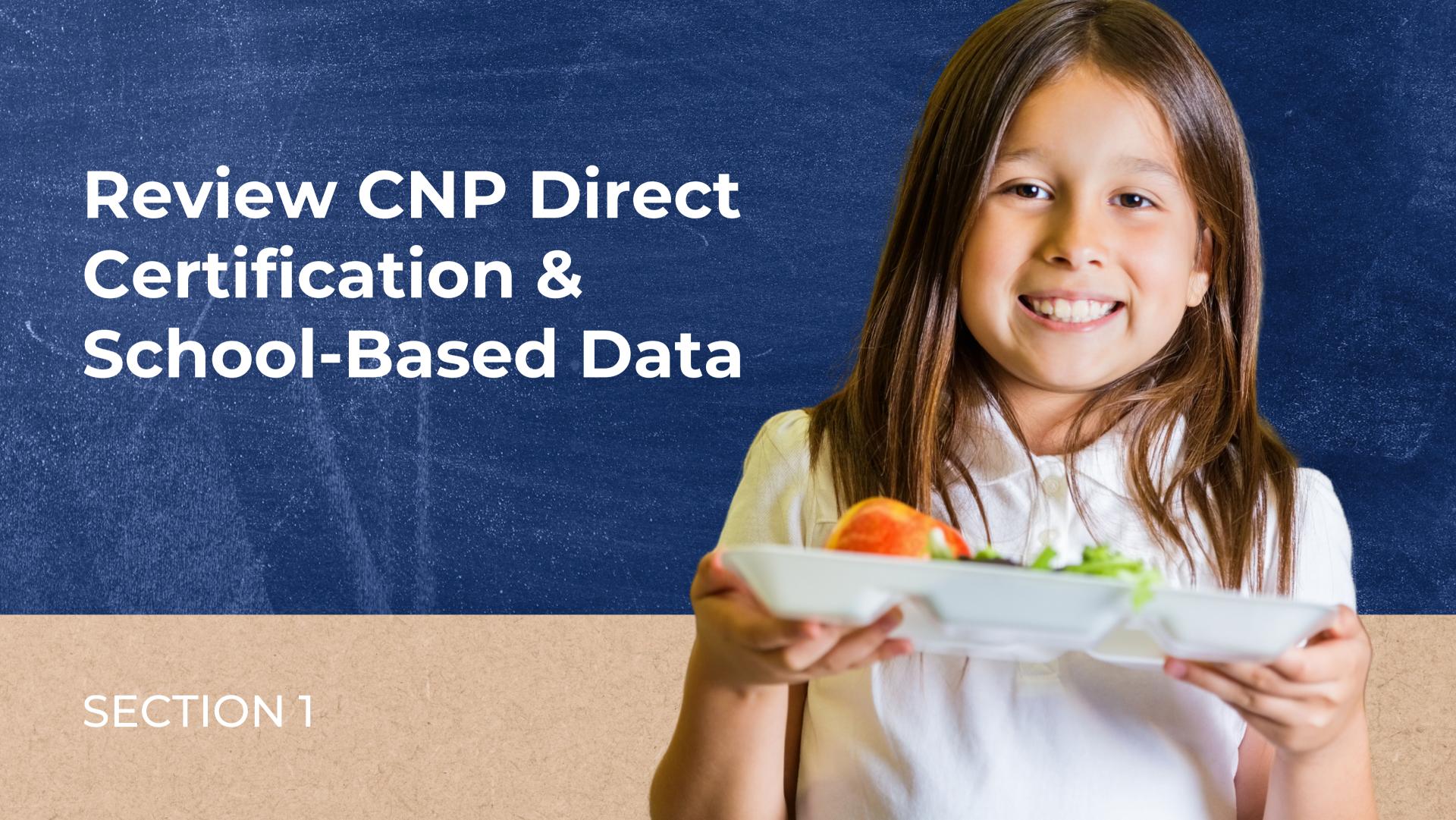

#### **DIRECT CERTIFICATION**

**Direct Certification** is the process of determining which students are eligible for free or reduced-price meal benefits based on documentation obtained directly from the appropriate state or local agency. Students directly certified will automatically receive free meal benefits without submitting a household application.

## CNP Direct Certification

ADE houses an online computer matching system called CNP Direct Certification which allows SFAs to directly obtain confirmation from such agencies to determine if their students will qualify for free meal benefits.

• SFAs can access this system at any time to generate documentation that may be used to certify students for free or reduced-price meal benefits without a household application within the current program year.

## Arizona Education Data Standards (AzEDS)

## ARIZONA EDUCATION DATA STANDARDS (AZEDS)

ADE's information system that maintains and reports student-level data for students attending a public educational institution in Arizona.

If your school does not report AzEDS data to ADE, the State Match method will not provide results and will show zero (0) students. This will be the result of all search methods using Student State IDs such as File Upload using Student State IDs and Individual Student Lookup using State Student IDs.

#### **STATE STUDENT ID**

ADE assigns each student with an AzEDS State Student ID (formerly known as SAIS ID) that acts as a student identifier from K-12th grade.

Student data is pulled from the pre-populated enrollment information in AzEDS. State Student IDs can be utilized to conduct direct certification only if the LEA uses AzEDS to send information to ADE.

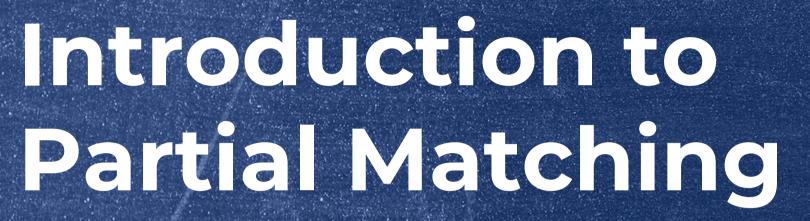

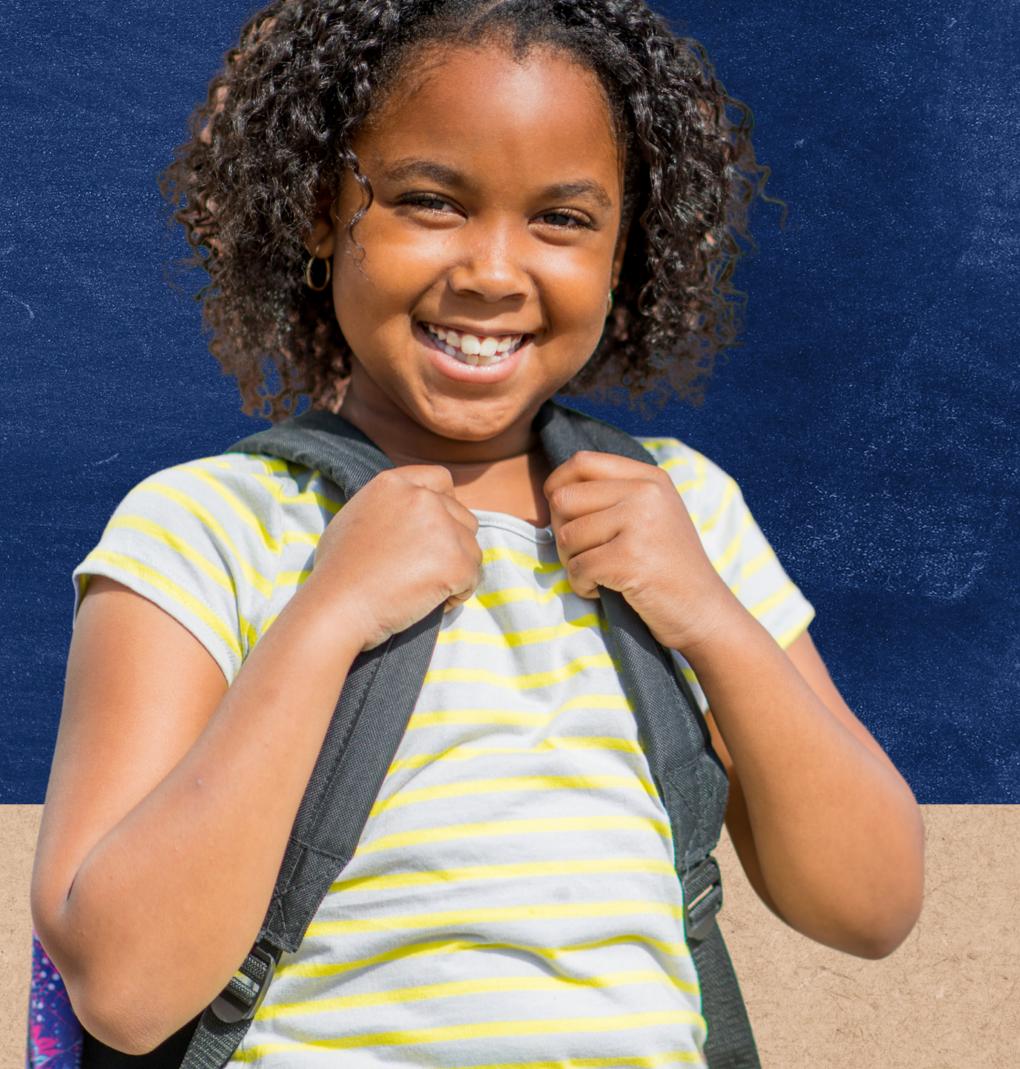

SECTION 2

## Partial Matching

Historically, only a student that had an exact match between Department of Economic Security (DES) data and AzEDS would be considered a Match. Any variation in a student's name or birthdate, including misspellings or typos in either system, would be identified as **No Match**.

With Partial Matching, the system uses the Levenschtein Algorithm to identify differences in names from both the student-based data and DES data. If a possible match is available, meaning there are small discrepancies between the two data sets, the search result will display a Partial Match link on the student record.

• For example, if a student's name was recognized as Jacob Villa in DES and the school- based data recognized the same student as Jacob Villa Long, CNP Direct Certification would report Jacob as a Partial Match.

| First Name | Last Name      | Birth Date | Result +      |
|------------|----------------|------------|---------------|
| Jody       | Walker         | 04/15/2003 | No Match      |
| Johnathan  | Tandoy         | 04/03/2013 | Match         |
| Matthew    | Green          | 12/30/2014 | No Match      |
| Dimitri    | Long-Guevaraso | 05/17/1993 | Partial Match |
| Jacob      | Villa Long     | 04/18/2000 | Partial Match |
| Julia      | Gonzalos       | 06/01/2005 | Match         |
| George     | Lane           | 10/30/1995 | Match         |
| Shane      | Lane           | 02/08/2001 | No Match      |
| Cara       | Cardena        | 09/10/2013 | No Match      |
| Lucas      | Arellanos      | 01/22/2017 | No Match      |

The *Partial Match* link will be shown in the "Results" column once the Direct Certification search has been conducted.

Please note that partial matching will be available in any search format including State Match, File Upload, and Individual Student Lookup.

## Partial Matching

If the SFA can confirm that the partiallymatched student is the individual shown in CNP Direct Certification, the user will certify him/her as a Match.

If the SFA confirms that the partially-matched student is not the individual described in CNP Direct Certification, the user will not certify the student and will declare him/her as a No Match.

Regardless if the student is identified as a Match or No Match, the user is required to review and accurately make a decision regarding the student's match status using the Partial Match confirmation.

### Meal Benefits

All Partial Matches certified as a Match by the user will receive the same benefits as students reported back as a Match in CNP Direct Certification. This includes free meal benefits and the requirement to extend free meal benefits to household members for SNAP, TANF, and FDPIR matches.

Additionally, Partial Matches certified as a Match by the user will be entered in the SFA's Benefit Issuance Document (BID) as free, and the method of certification will be directly certified along with the category the child matched in.

## Quiz Time

True or False: Partial Matches are a bonus to the CNP Direct Certification system and are not required to be certified throughout the year.

- **A** True
- **B** False

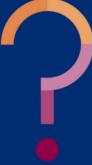

### Quiz Time

True or False: Partial Matches are a bonus to the CNP Direct Certification system and are not required to be certified throughout the year.

**A** True

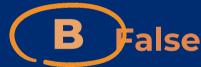

False. Partial Matches are required to be determined as a part of the direct certification process. Failure to certify all Partial Matches could result in students not receiving their entitled free meal benefits.

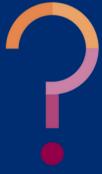

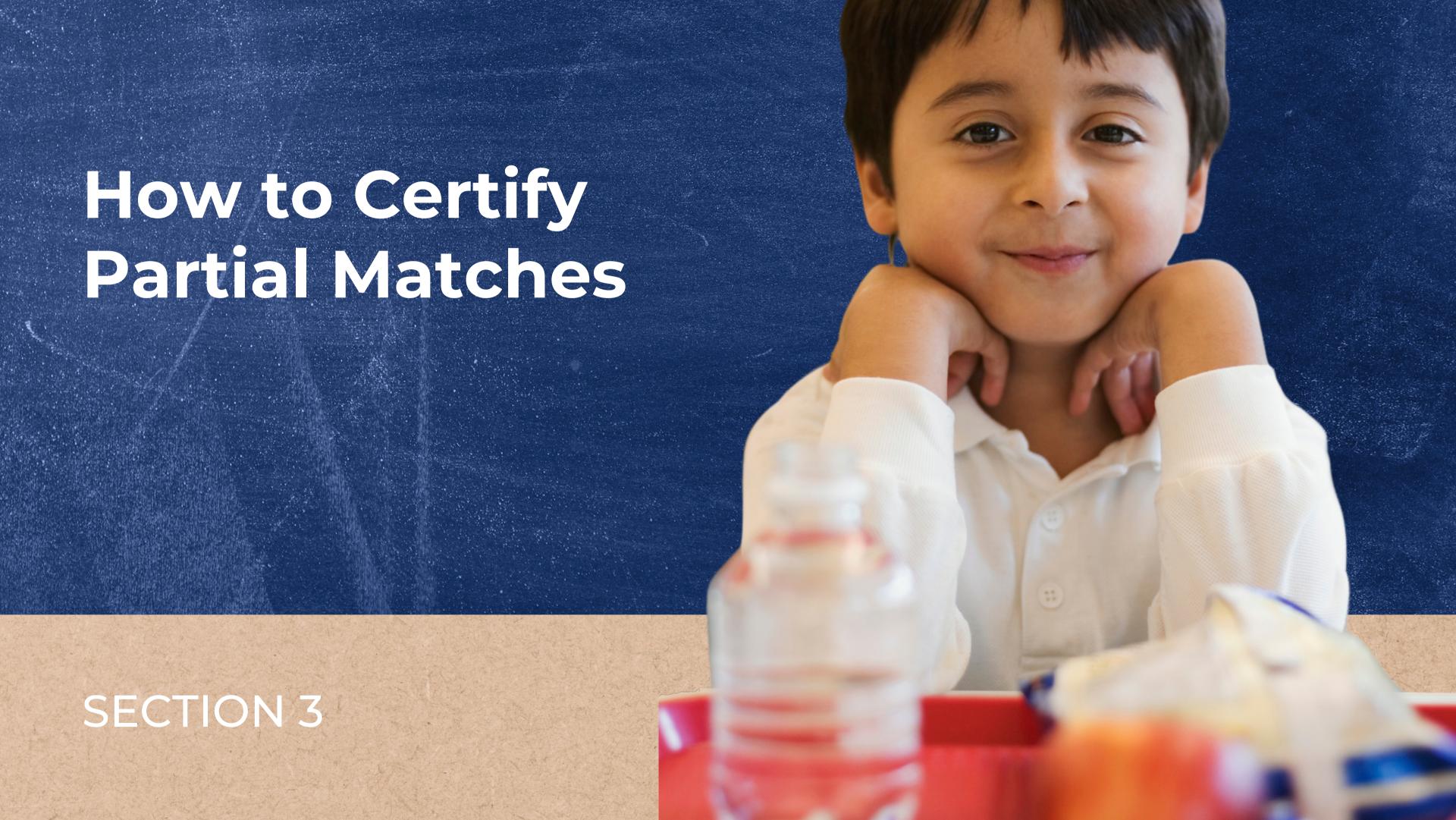

## Certifying Partial Matches

Each student result that is designated as a Partial Match will provide the user with the school-based record along with a DES record. The user should use the information populated from the Partial Match as well as reference their LEA records to determine if the student identified as a Partial Match is the same child who has a record in DES. The SFA should <u>not</u> contact the household to confirm.

#### The user should compare:

- the school-based record of first name, last name and birthdate with the DES record's first name, last name and birthdate;
- the DES record's address of the household receiving the benefit with the LEA's student address records; and,
- the DES record's of the *Primary Informant's* (PI's) first and last name (also known as the person who applied to benefits for the household) with the LEA's student records.

☆ 区

## CNP Direct Certification

#### **ACCESSING THE SYSTEM**

Direct Certification using Medicaid Data is conducted in the CNP Direct Certification (CNPDC) web-based application in ADEConnect.

To access the CNPDC system, login to <u>ADEConnect</u>, select "View Applications," and then select "CNP Direct Certification / Direct Verification."

If CNP Direct Certification / Direct Verification is not a listed application in ADEConnect, you will need to request access from your Entity Administrator.

- Open a web browser, navigate to adeconnect.azed.gov, and input your username and password for ADEConnect.
- SELECT "VIEW APPLICATIONS"

  After logging in to ADEConnect, select

  "View Applications."

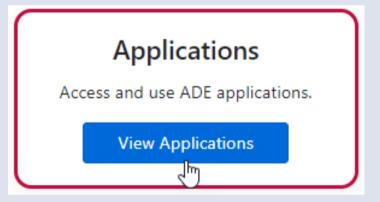

SELECT "CNP DIRECT CERTIFICATION / DIRECT VERIFICATION"

Select "CNP Direct Certification / Direct Verification" from the list of applications in ADEConnect.

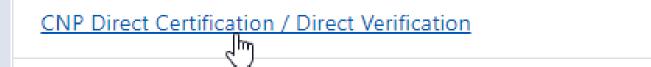

## CNP Direct Certification

#### **ACCESSING THE SYSTEM**

After successfully logging in to the CNP Direct Certification / Direct Verification System, a screen with a Family Educational Rights and Privacy Act (FERPA) statement will load. The statement must be read, understood, and acknowledged to advance in the system by selecting "I AGREE/CONTINUE."

After the FERPA statement has been acknowledged, you will then be brought to a new screen where you must select CNP Direct Certification by clicking "Proceed to Direct Certification."

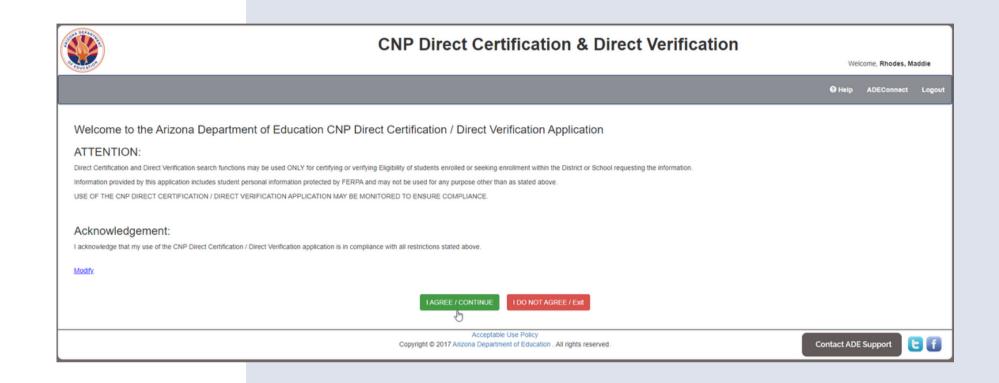

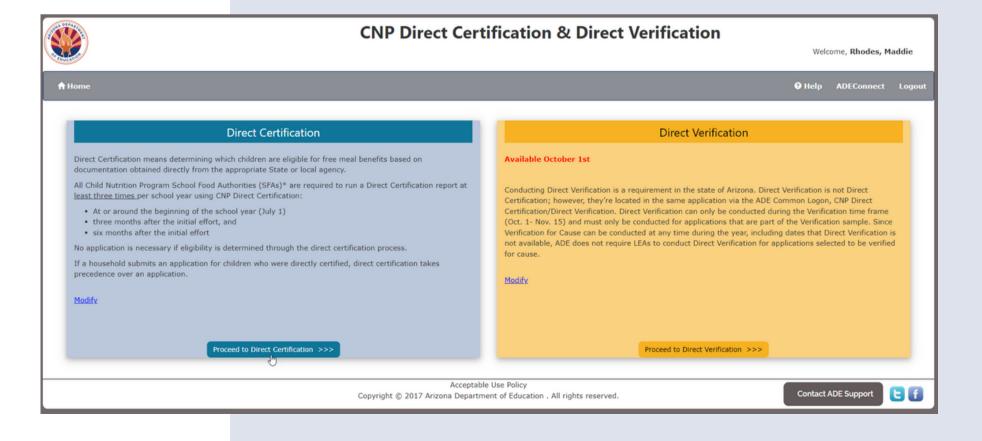

## Direct Certification State Match Search

After successfully logging in to the CNP Direct Certification / Direct Verification System and agreeing to the FERPA Compliance Statement, you will be directed to the CNP Direct Certification portal.

On the top blue bar, hover over the tab Direct Certification and select a search type in the drop-down menu. In this example, we will run a State Match.

Please note that Partial Matching is available for all search options.

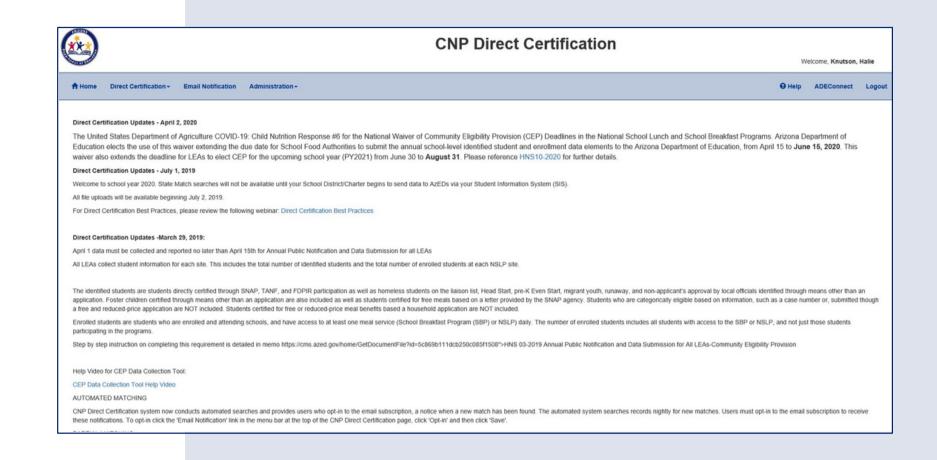

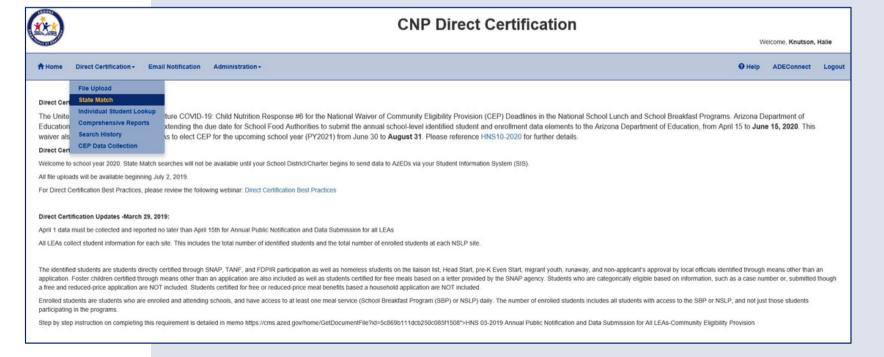

## Direct Certification State Match Search

Once the "Direct Certification State Match Search" webpage loads, select your SFA from the **Sponsor Selection** dropdown. Next, in the Site Selection, click on All Sites.

Once the dropdown options are complete, select **Search**.

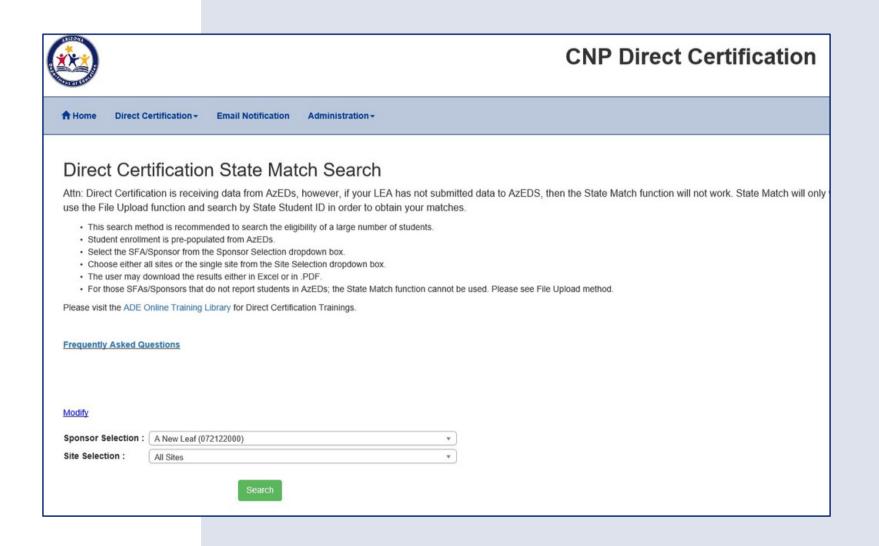

## Search Results

Once the search has been conducted, the screen will refresh to this page that displays the search results.

In the table, find the header Partial Matches. In this example, there are 19 Partial Matches that will need to be certified as either Match or No Match.

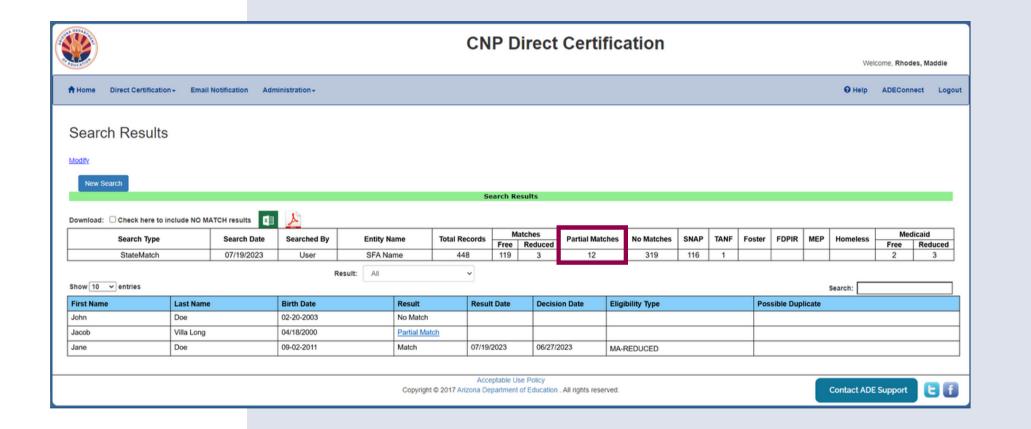

## Filtering the Results

Filter the results in the *Result* drop-down by selecting *Students* that *Partially* Match.

Now, only Partial Matches are listed in the Result column. The following slides will review how to certify a Partial Match as "Match" or "No Match."

To access the Partial Match data, click on the blue Partial Match link in the Result column.

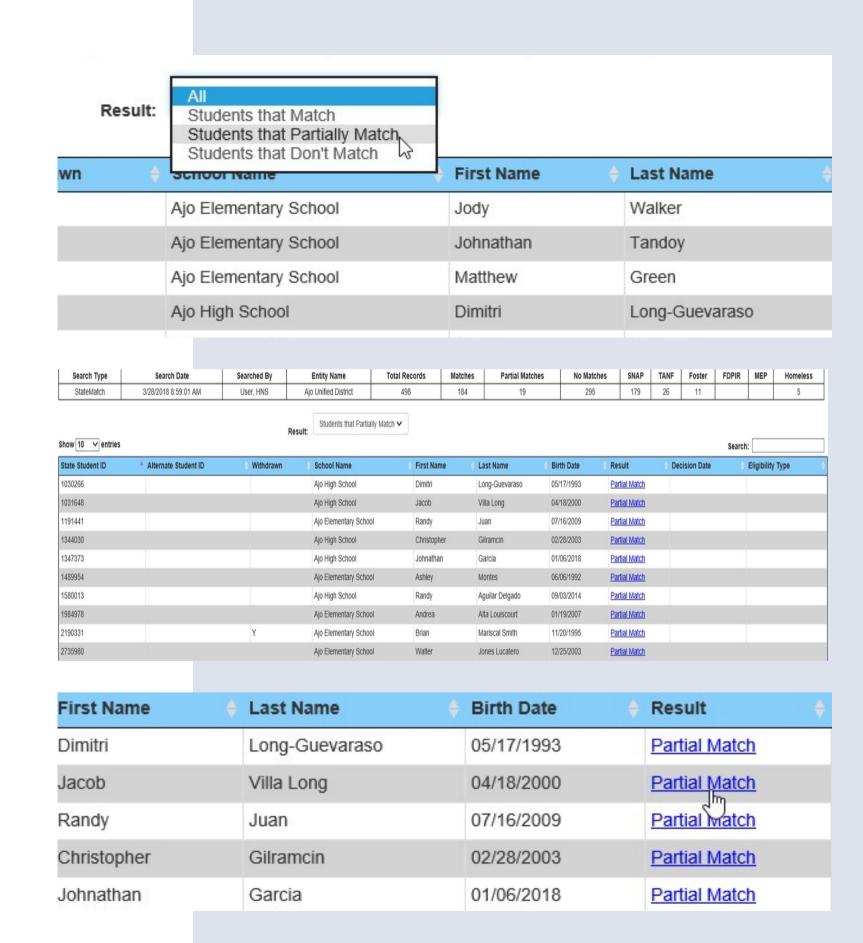

### Partial Match

### Records

After selecting a Partial Match, a screen with Partial Match AzEDS data and DES data will load. The student information located at the top will be AzEDS data and the information located below is DES data.

- AzEDS data (will provide the Student First Name, Student Last Name, and the Student Date of Birth (DOB).
- DES data will provide the First Name, Last Name, Student DOB, Address, PI First Name, PI Last Name, and Record Type. The Primary Informant (PI) is the person who applied for benefits for the household.

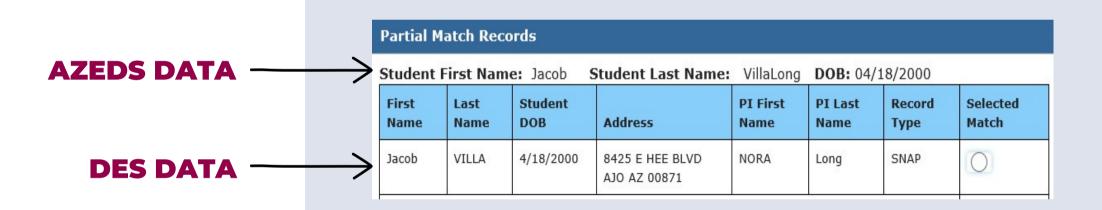

## Certifying a Partial Match

First, compare the AzEDS Student First Name with the DES First Name. Next, compare the AzEDS Student Last Name with the DES Last Name. Then, compare the AzEDS DOB and the DES Student DOB.

Once those items have been reviewed, next compare the DES Address, and the DES PI First and Last Name with information that your district has on file.

Compare all applicable data from all three data sets (AzEDS, DES, LEA) in depth before certifying any Partial Matches.

| Partial Match Records     |              |                |                                             |                  |                 |                |                   |  |
|---------------------------|--------------|----------------|---------------------------------------------|------------------|-----------------|----------------|-------------------|--|
| Student First Name: Jacob |              |                | Student Last Name: VillaLong DOB: 04/18/200 |                  | 8/2000          |                |                   |  |
| First<br>Name             | Last<br>Name | Student<br>DOB | Address                                     | PI First<br>Name | PI Last<br>Name | Record<br>Type | Selected<br>Match |  |
| Jacob                     | VILLA        | 4/18/2000      | 8425 E HEE BLVD<br>AJO AZ 00871             | NORA             | Long            | SNAP           | 0                 |  |

| Partial Match Records                                                  |              |                |                                 |                  |                 |                |                   |  |
|------------------------------------------------------------------------|--------------|----------------|---------------------------------|------------------|-----------------|----------------|-------------------|--|
| Student First Name: Jacob Student Last Name: VillaLong DOB: 04/18/2000 |              |                |                                 |                  |                 |                |                   |  |
| First<br>Name                                                          | Last<br>Name | Student<br>DOB | Address                         | PI First<br>Name | PI Last<br>Name | Record<br>Type | Selected<br>Match |  |
| Jacob                                                                  | VILLA        | 4/18/2000      | 8425 E HEE BLVD<br>AJO AZ 00871 | NORA             | Long            | SNAP           | 0                 |  |

## Data Comparison

#### **EXAMPLE**

| AzEDS         | 5 Data    | DES Data                            | LEA Data                             |
|---------------|-----------|-------------------------------------|--------------------------------------|
| First Name    | Jacob     | Jacob                               |                                      |
| Last Name     | VillaLong | Villa                               |                                      |
| Date of Birth | 4/18/2000 | 4/18/2000                           | Dependent on                         |
| Address       | N/A       | 8425 E<br>HeeBlvd<br>Ajo, AZ, 00871 | student data<br>at the LEA<br>level. |
| PI First Name | N/A       | Nora                                |                                      |
| PI Last Name  | N/A       | Long                                |                                      |

| Partial Match Records     |       |                |                                 |                  |                  |                |                   |  |
|---------------------------|-------|----------------|---------------------------------|------------------|------------------|----------------|-------------------|--|
| Student First Name: Jacob |       |                | Student Last Name:              | VillaLong        | <b>DOB:</b> 04/1 | 8/2000         | je                |  |
| First<br>Name             |       | Student<br>DOB | Address                         | PI First<br>Name | PI Last<br>Name  | Record<br>Type | Selected<br>Match |  |
| Jacob                     | VILLA | 4/18/2000      | 8425 E HEE BLVD<br>AJO AZ 00871 | NORA             | Long             | SNAP           |                   |  |

| Partial Match Records                                                  |              |                |                                 |                  |                 |                |                   |  |  |
|------------------------------------------------------------------------|--------------|----------------|---------------------------------|------------------|-----------------|----------------|-------------------|--|--|
| Student First Name: Jacob Student Last Name: VillaLong DOB: 04/18/2000 |              |                |                                 |                  |                 |                |                   |  |  |
| First<br>Name                                                          | Last<br>Name | Student<br>DOB | Address                         | PI First<br>Name | PI Last<br>Name | Record<br>Type | Selected<br>Match |  |  |
| Jacob                                                                  | VILLA        | 4/18/2000      | 8425 E HEE BLVD<br>AJO AZ 00871 | NORA             | Long            | SNAP           | 0                 |  |  |

## Discretion of the

There is no set criteria when certifying a Partial Match as a Match in CNP Direct Certification.

- Determinations are a case-by-case basis for each Partial Match.
- It is up to the user's discretion based on AzEDS, DES, and LEA records if the student is a Match or No Match.

For example, a student may match by name and birthdate, but not address. A Partial Match with this scenario may be a Match based on other records; however, another Partial Match may be a No Match even with the same criteria.

It is important to only certify a Partial Match as a Match based on the student-level data and confidence in the user's matching evaluation. If the Partial Match cannot be confirmed as a Match, it is important to declare the student as a No Match.

## Selecting the Match Option

To confirm this student as a Match due to the evaluation of all data and records, select the circle under the header Selected Match and click Update Match Result.

Your screen will now display the updated Search Results and the Partially Matched student will now show as a Match in the Result column.

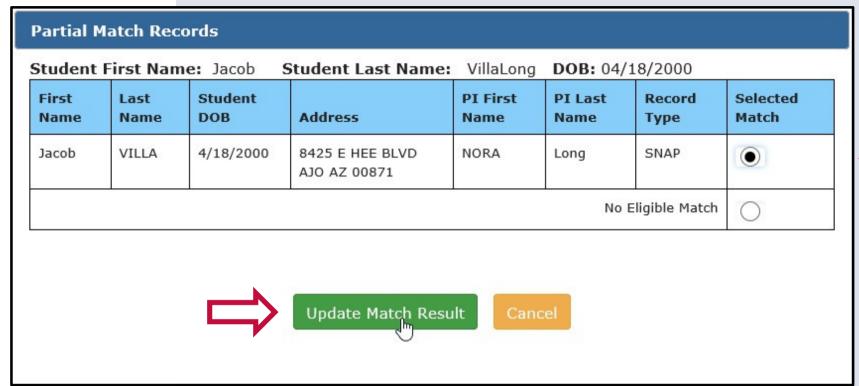

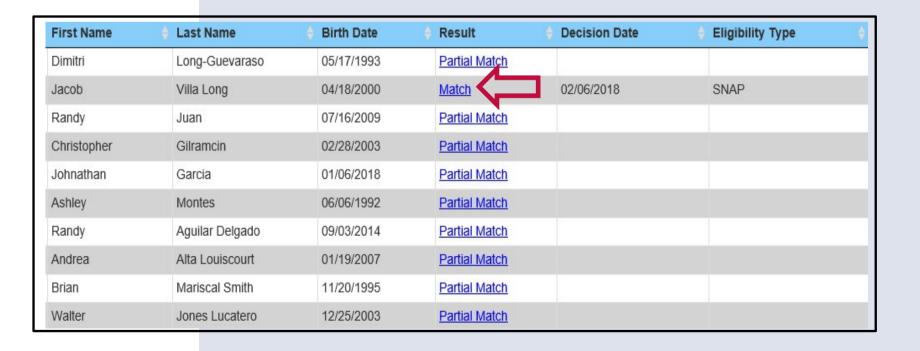

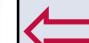

### Quiz Time

True or False: Once the user updates the match result, the match is saved either as a Match or No Match depending on the partial match determination. The user does not have to click save to save the result.

- **A** True
- **B** False

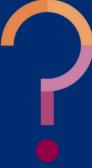

### Quiz Time

True or False: Once the user updates the match result, the match is saved either as a Match or No Match depending on the partial match determination. The user does not have to click save to save the result.

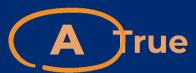

**B** False

True. There is not a save button when certifying partial matches. The student will either be displayed as a Match or No Match in CNP Direct Certification records once the user updates the match result.

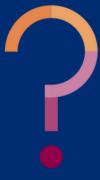

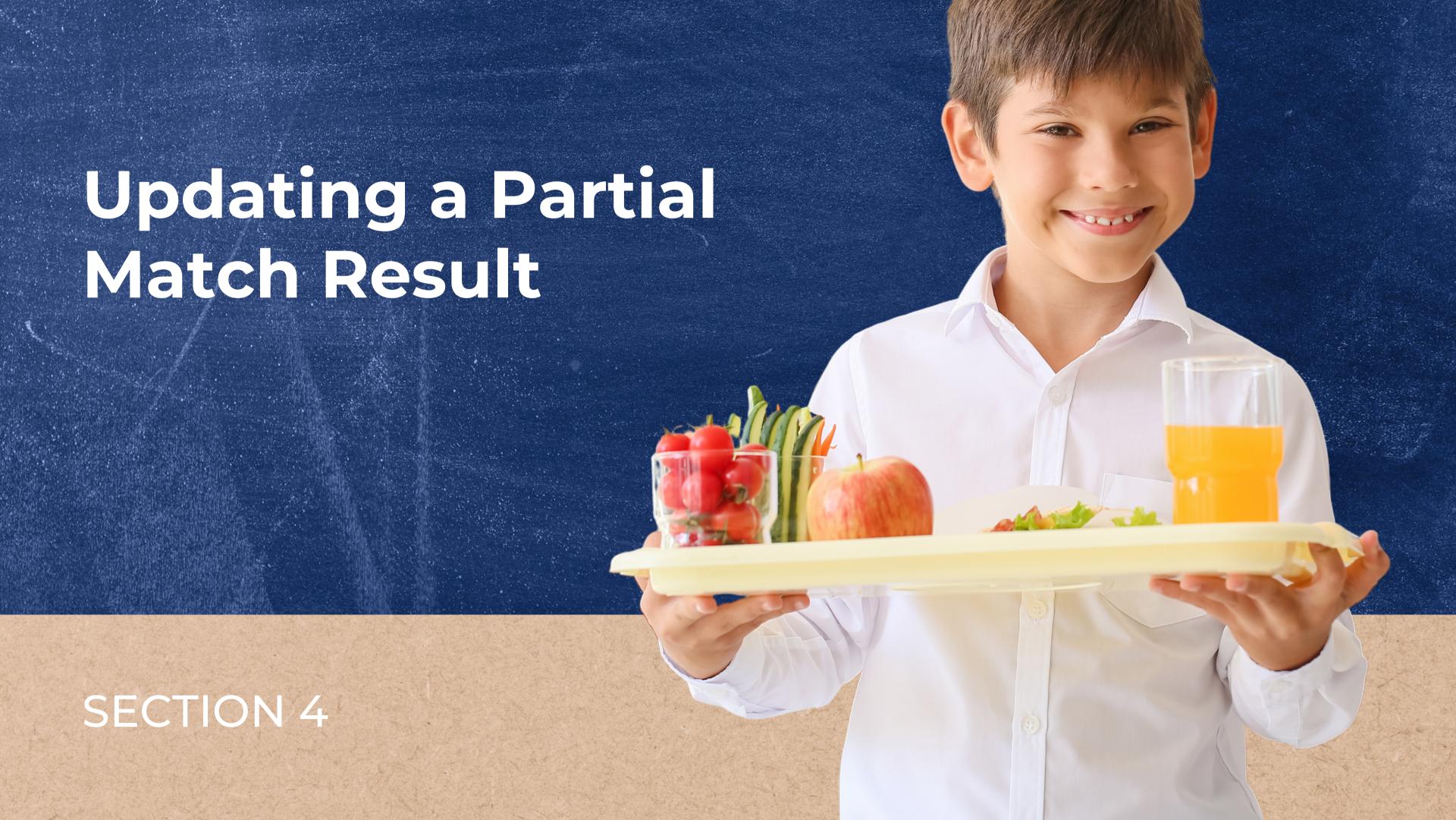

## Incorrect Determination

If a student was incorrectly certified as a Match, this can be corrected at any time by clicking on the Match link.

By clicking on the Match link, the original Partial Match Records will display on your screen.

To change the determination, select the No Eligible Match circle, and then click Update Match Result.

Once this is completed, the student will show as No Match in the Result column.

| First Name | + Last Name    | Birth Date | Result        | Decision Date | ♦ Eligibility Type | <b>*</b> |
|------------|----------------|------------|---------------|---------------|--------------------|----------|
| Dimitri    | Long-Guevaraso | 05/17/1993 | Partial Match |               |                    |          |
| Jacob      | Villa Long     | 04/18/2000 | Match         | 02/06/2018    | SNAP               |          |
| Randy      | Juan           | 07/16/2009 | Partial Match |               |                    |          |

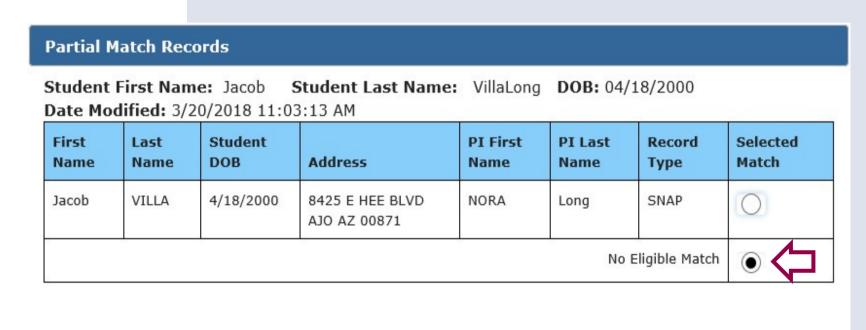

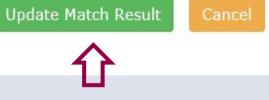

| First Name | + Last Name    | Birth Date | ♦ Result ♦    |
|------------|----------------|------------|---------------|
| Dimitri    | Long-Guevaraso | 05/17/1993 | Partial Match |
| Jacob      | Villa Long     | 04/18/2000 | No Match      |
| Randy      | Juan           | 07/16/2009 | Partial Match |

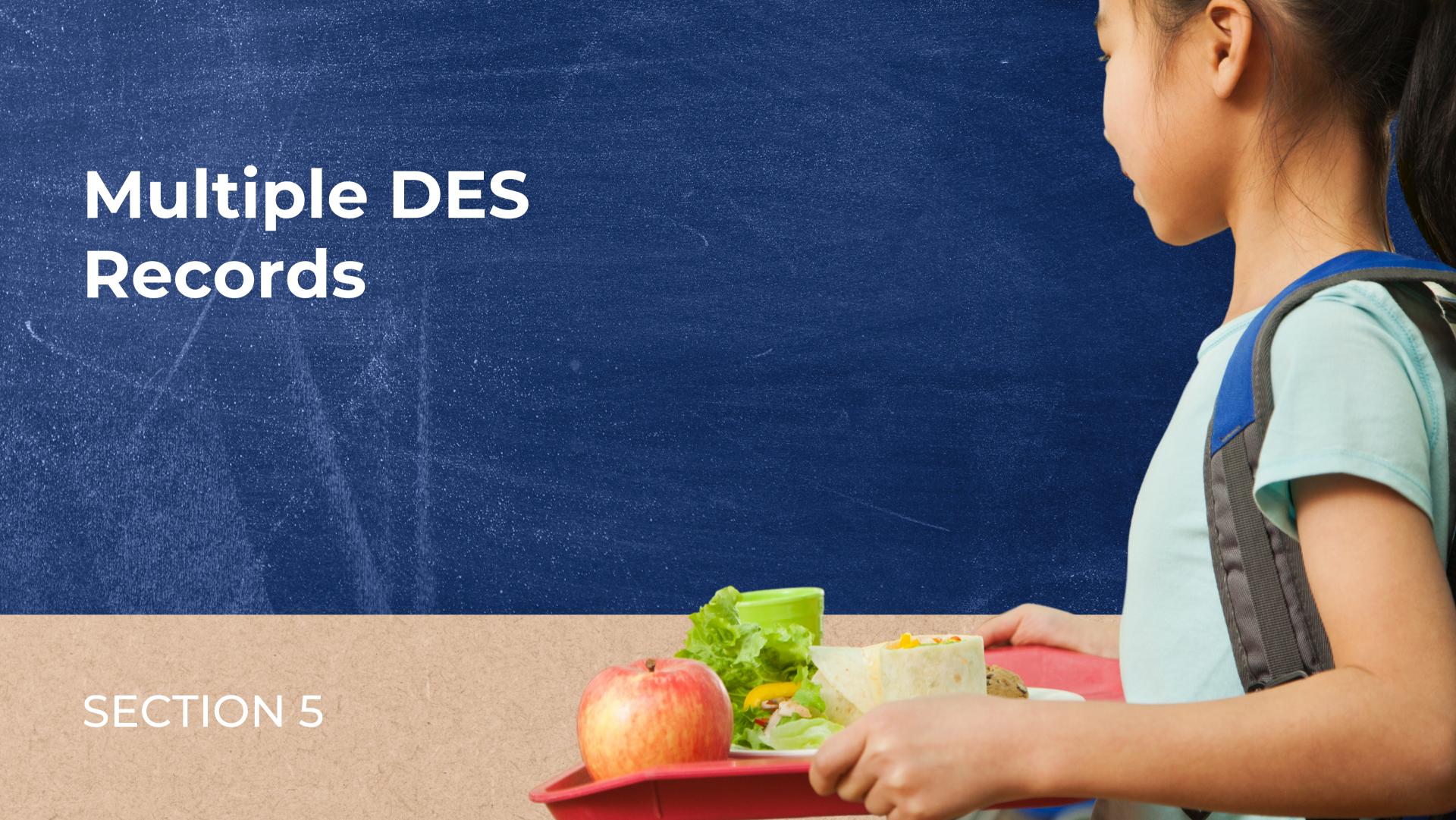

## Multiple DES Records

In some situations more than one set of records from DES may appear in the Partial Match Records box.

For example, in the screenshot to the right there are two Partial Match options displayed for Christopher Garcia. In this situation, if this student was a Match, it is best practice to select the particular match with the most accurate or detailed student information.

#### **Partial Match Records**

Student First Name: Christopher Student Last Name: Gilramcin DOB: 02/28/2003

Date Modified: 3/20/2018 12:52:16 PM

| First Name        | Last<br>Name | Student<br>DOB | Address                                   | PI First<br>Name | PI Last<br>Name | Record<br>Type | Selected<br>Match |
|-------------------|--------------|----------------|-------------------------------------------|------------------|-----------------|----------------|-------------------|
| CHRISTOPHER       | GARCIA       | 2/28/2003      |                                           |                  |                 | SNAP           |                   |
| CHRISTOPHER       | GARCIA       | 2/28/2003      | 7662 W VARGASLUCAS<br>RD PHOENIX AZ 01017 | Marjorie         | GARCIA          | SNAP           | 0                 |
| No Eligible Match |              |                |                                           |                  |                 |                |                   |

Update Match Result

Cancel

## CONTACT US

If you have a question or require additional assistance, please contact your assigned specialist or contact HNS.

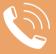

602-542-8700

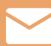

ContactHNS@azed.gov

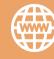

www.azed.gov/hns

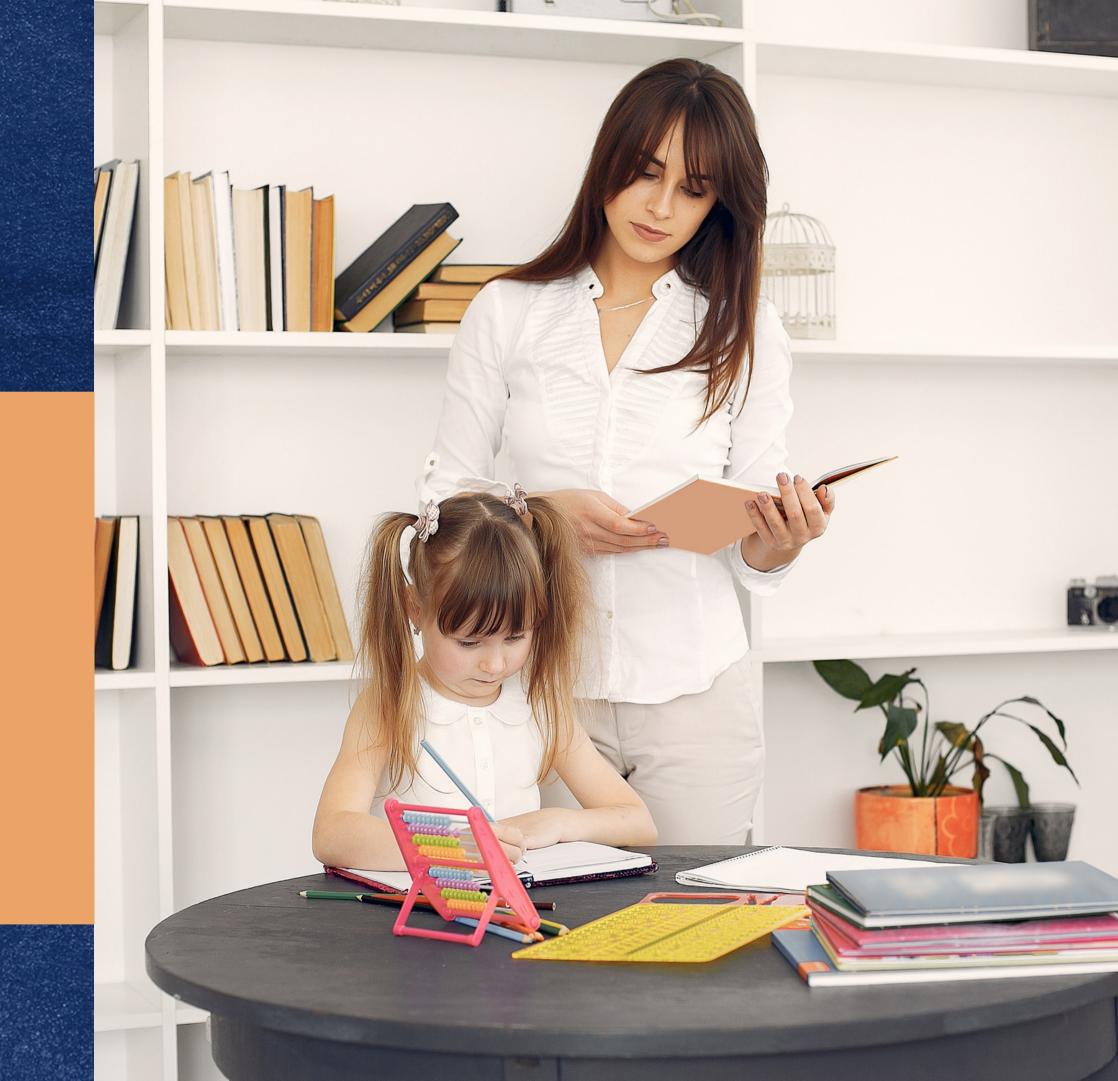

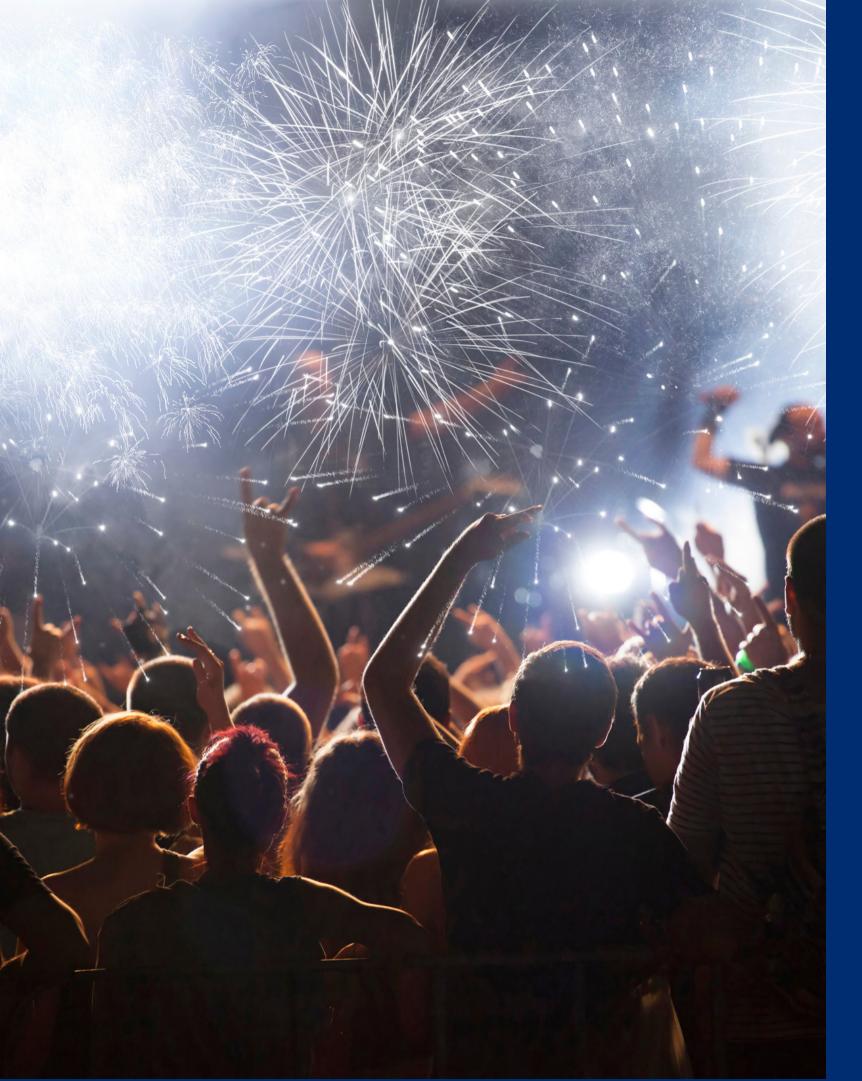

## Congratulations

You have completed the Online Course:
How to Conduct Direct Certification Using State
Match

Information to include when documenting this training for Professional Standards:

Training Title:
How to Directly Certify a
Partial Match

**Key Area: 3000 - Administration** 

**Learning Code: 3120** 

**Length: 30 minutes** 

Please note, attendees must document the amount of training hours indicated on the training despite the amount of time it takes to complete it.

## Certificate

Requesting a training certificate

Please click the button to complete a brief survey about this online training. Once the survey is complete, you will be able to print your certificate of completion from Survey Monkey.

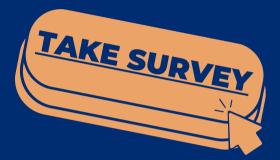

Information to include when documenting this training for Professional Standards:

Training Title:
How to Directly Certify a
Partial Match

**Key Area: 3000 - Administration** 

**Learning Code: 3120** 

**Length: 30 minutes** 

Please note, attendees must document the amount of training hours indicated on the training despite the amount of time it takes to complete it.

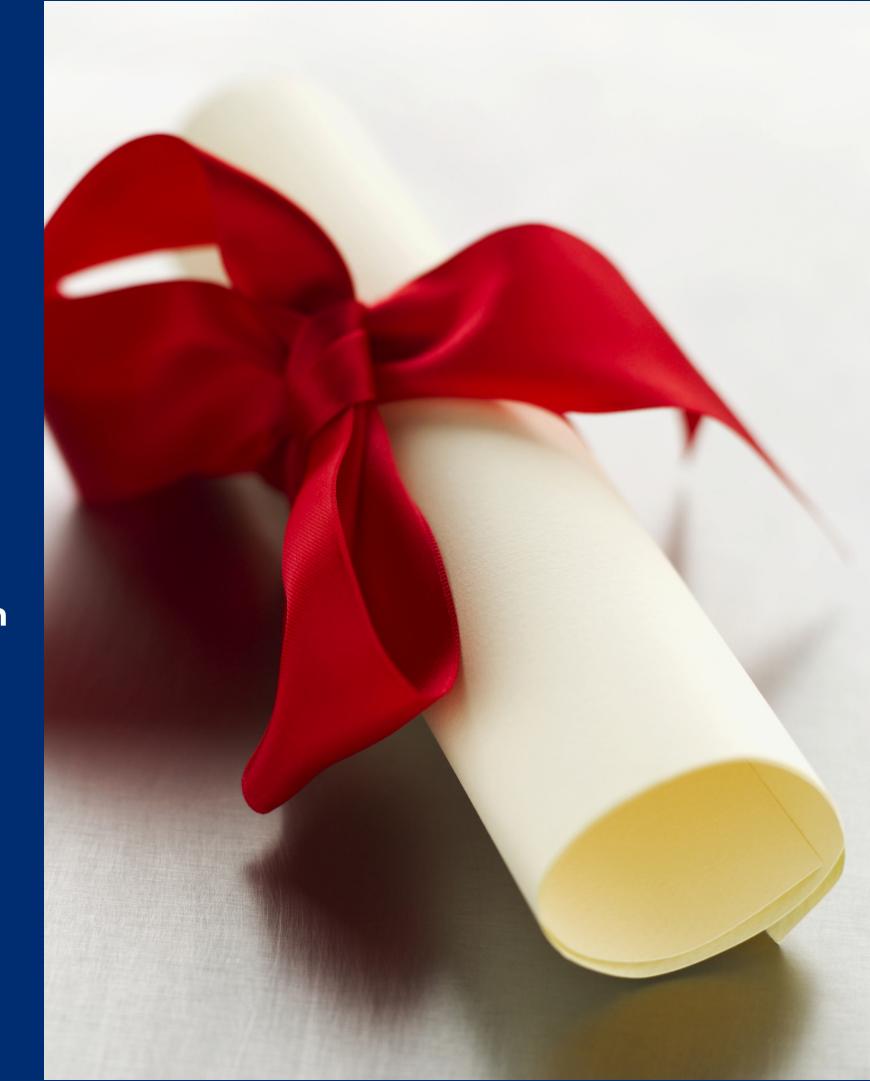

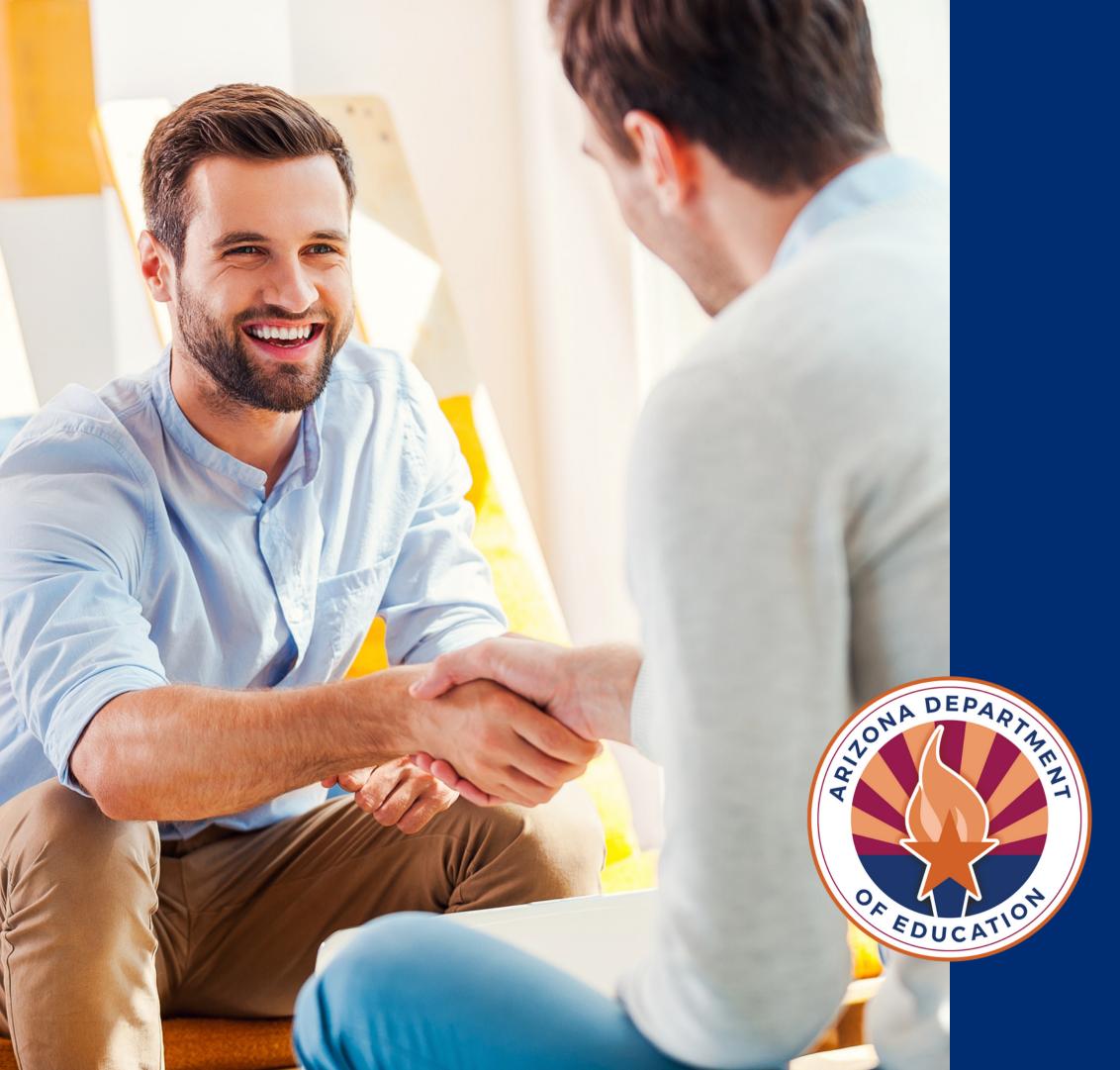

In accordance with federal civil rights law and U.S. Department of Agriculture (USDA) civil rights regulations and policies, this institution is prohibited from discriminating on the basis of race, color, national origin, sex (including gender identity and sexual orientation), disability, age, or reprisal or retaliation for prior civil rights activity.

Program information may be made available in languages other than English. Persons with disabilities who require alternative means of communication to obtain program information (e.g., Braille, large print, audiotape, American Sign Language), should contact the responsible state or local agency that administers the program or USDA's TARGET Center at (202) 720-2600 (voice and TTY) or contact USDA through the Federal Relay Service at (800) 877-8339.

To file a program discrimination complaint, a Complainant should complete a Form AD-3027, USDA Program Discrimination Complaint Form which can be obtained online at: <a href="https://www.usda.gov/sites/default/files/documents/USDA-OASCR%20P-Complaint-Form-0508-0002-50811-28-17Fax2Mail.pdf">https://www.usda.gov/sites/default/files/documents/USDA-OASCR%20P-Complaint-Form-0508-0002-50811-28-17Fax2Mail.pdf</a>, from any USDA office, by calling (866) 632-9992, or by writing a letter addressed to USDA. The letter must contain the complainant's name, address, telephone number, and a written description of the alleged discriminatory action in sufficient detail to inform the Assistant Secretary for Civil Rights (ASCR) about the nature and date of an alleged civil rights violation.

The completed AD-3027 form or letter must be submitted to USDA by:

Mail: U.S. Department of Agriculture Office of the Assistant Secretary for Civil Rights 1400 Independence Avenue, SW Washington, D.C. 20250-9410; or

Fax: (833) 256-1665 or (202) 690-7442; or

Email: program.intake@usda.gov

This institution is an equal opportunity provider.